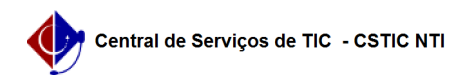

## [como fazer] Como cadastrar processo de Compra/Licitação? 11/21/2019 16:25:16

## **FAQ Article Print Category:** SIPAC::Compras e Licitações **Votes:** 0 **State:** public (all) **Result:** 0.00 % **Last update:** 16:40:34 - 08/30/2017 *Keywords* compras licitações cadastrar processo licitação sipac *Artigo (public)* Procedimentos Para cadastrar processo de Compra/Licitação: Perfil: Gestor Compra e Gestor Licitação 1. Clique no menu superior Módulos e acesse o módulo Compras

2. Clique no menu Processo de Compra/Licitação - Cadastrar Processo de Compra/Licitação

3. Defina o tipo de compra e clique em Continuar

4. Busque as requisições que farão parte do processo e selecione-as

5. Defina as quantidades dos itens e clique em Inserir Itens

6. Depois de inserir todos os itens que deseja no processo, clique em Continuar

7. Preencha o formulário e clique em Continuar

8. Preencha o formulário e clique em Gravar e Enviar para Licitação

9. A tela abaixo será exibida com opções de relatórios e mensagem de sucesso